# **Mississippi Management and Reporting System**

# **Department of Finance and Administration**

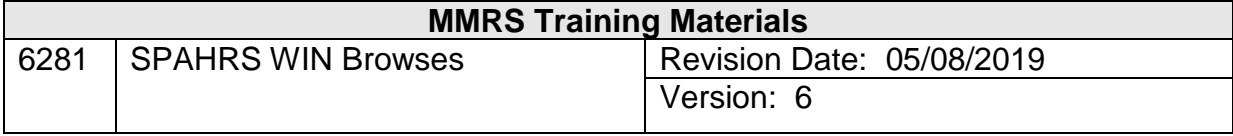

### **SPAHRS WIN Browses Table of Contents**

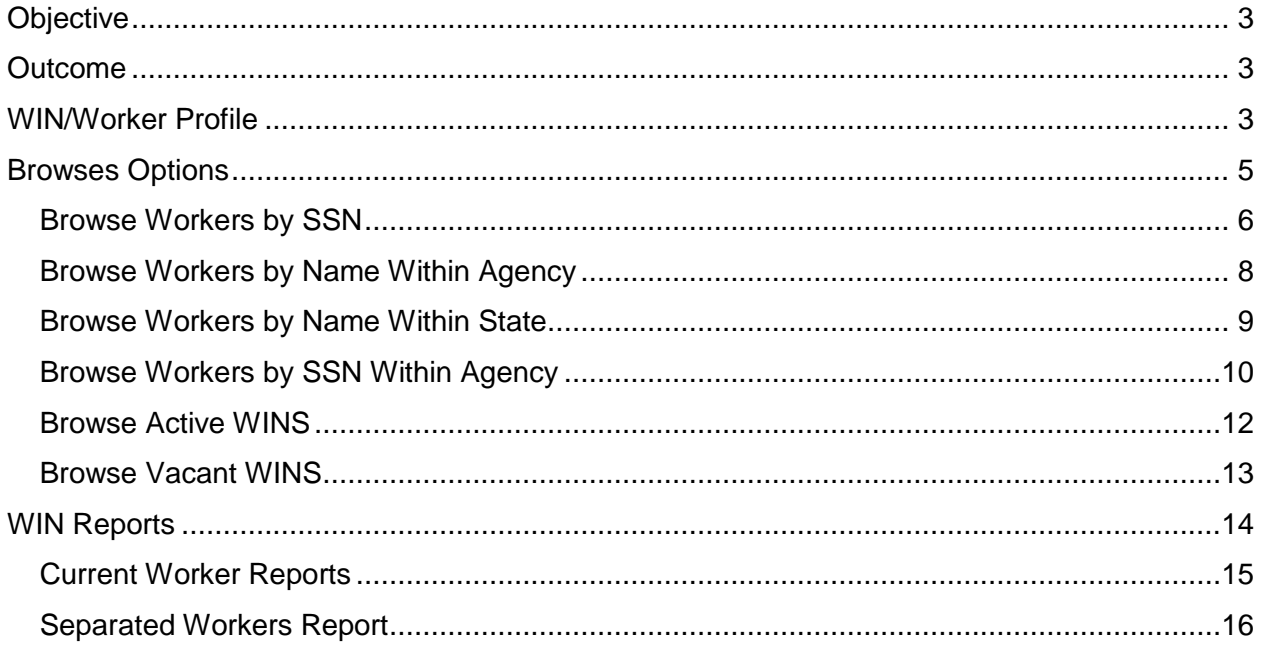

# **WIN Browses**

#### <span id="page-2-0"></span>**Objective**

Develop an understanding of the WIN Browses

#### <span id="page-2-1"></span>**Outcome**

 $\overline{\phantom{a}}$ 

Obtain an understanding of the WIN/Worker Profile and browse options

#### <span id="page-2-2"></span>**WIN/Worker Profile**

The WIN/Worker Profile screen provides information on the WIN and the worker, if any, in the WIN. This screen is similar to the View Position Employee Profile (**PEP**) screen for employees.

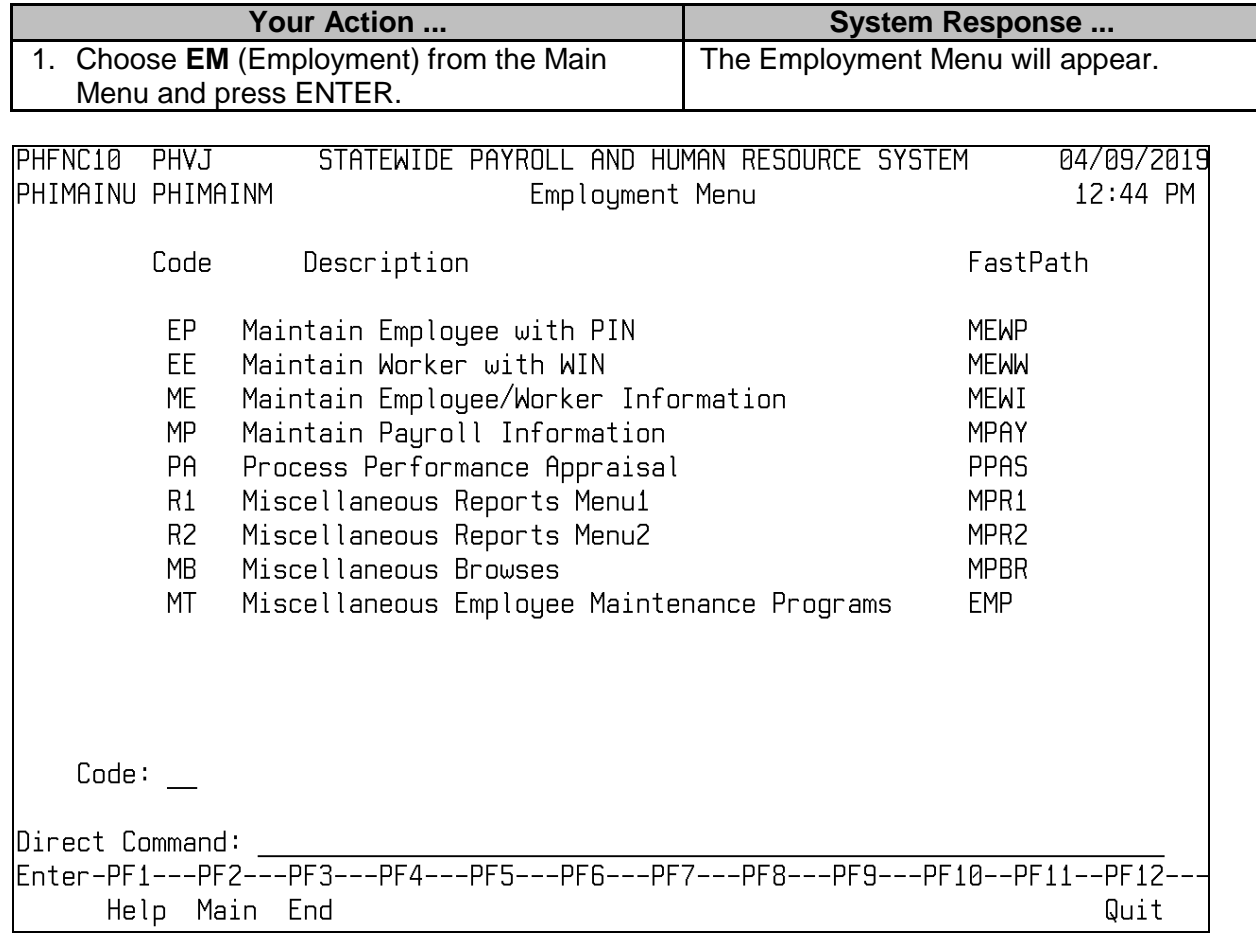

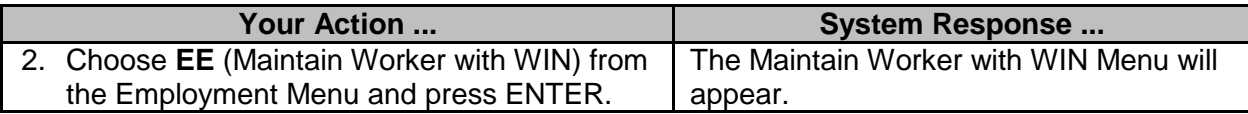

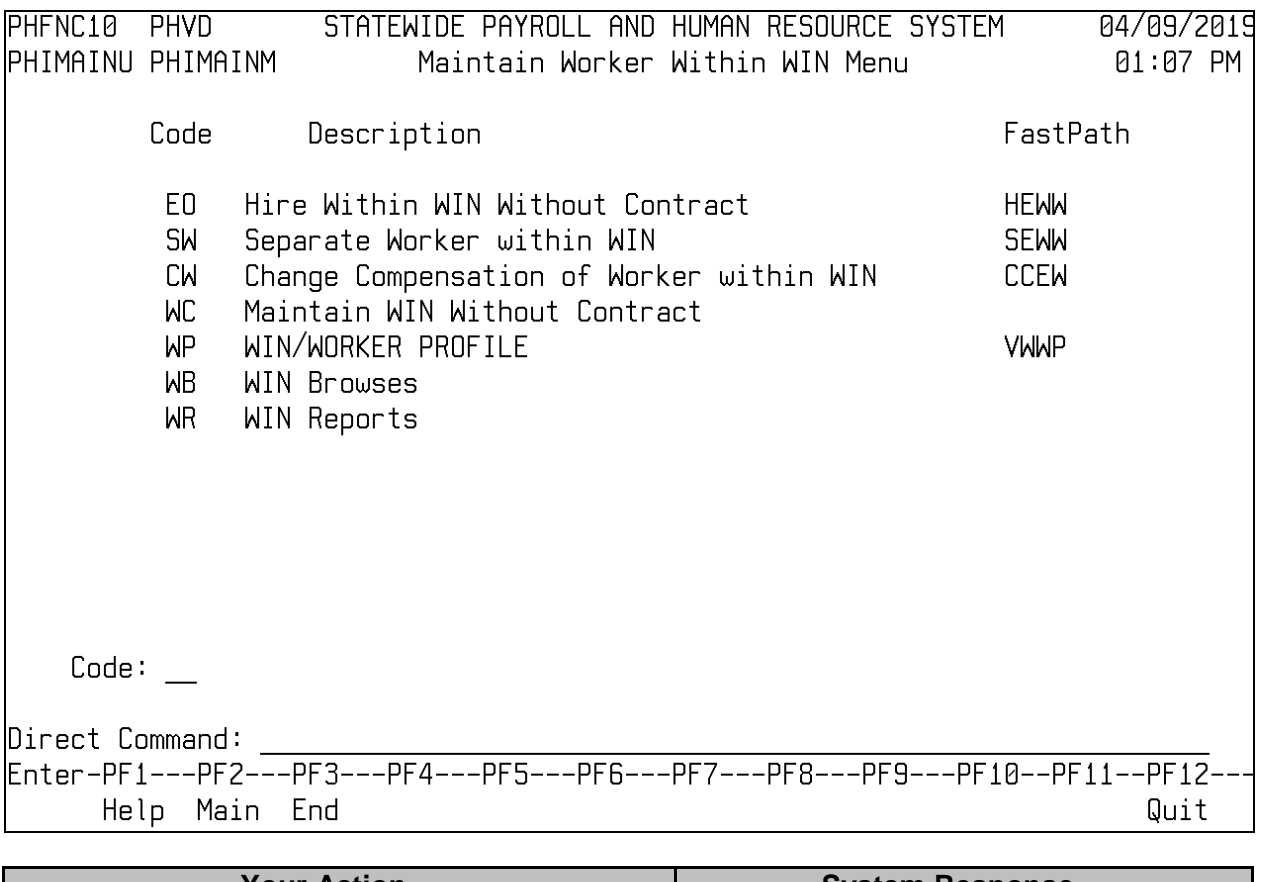

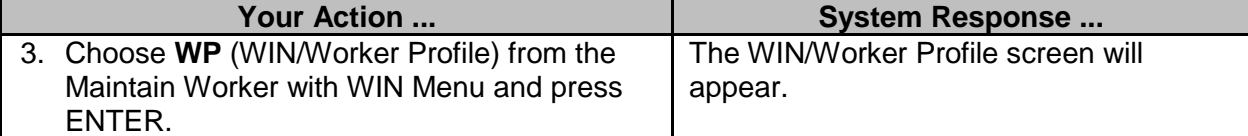

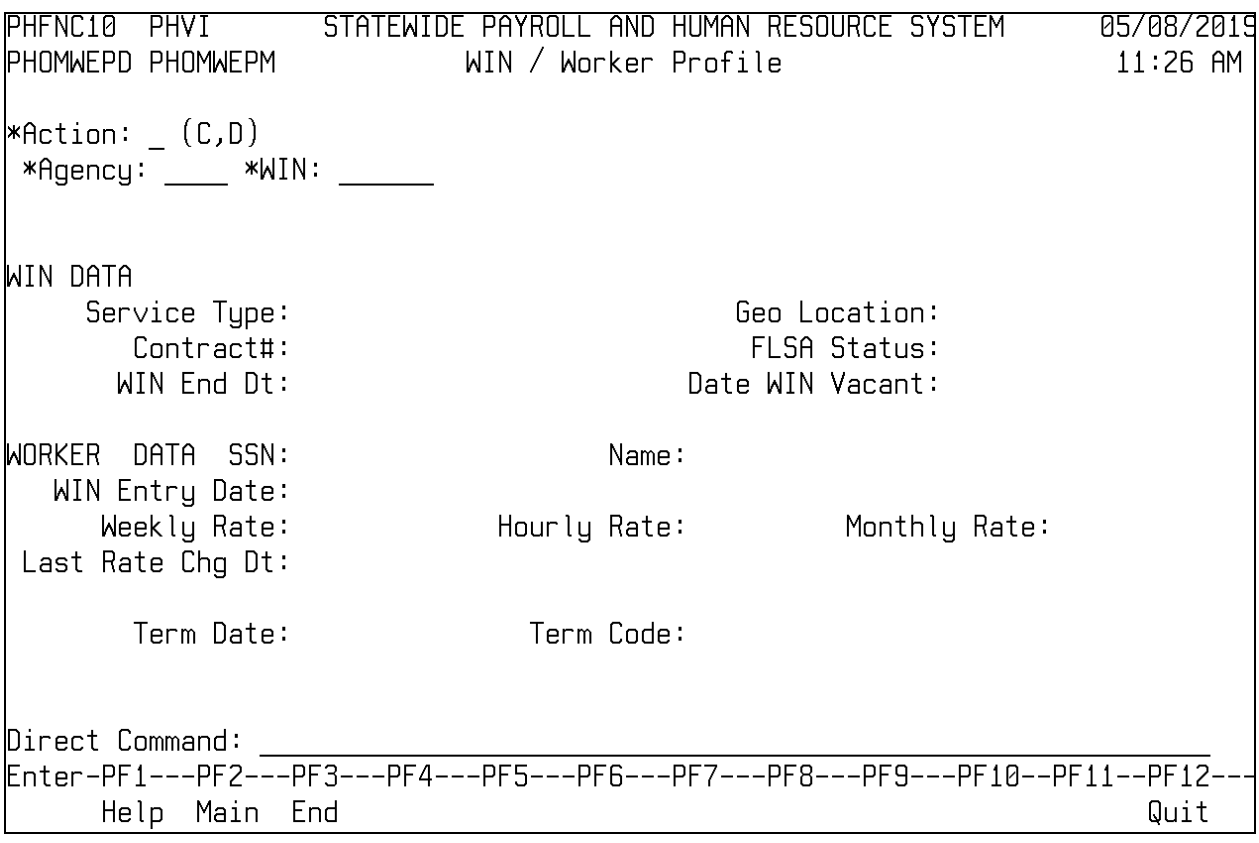

# <span id="page-4-0"></span>**Browses Options**

 $\overline{\phantom{a}}$ 

There are six browse options for WINs.

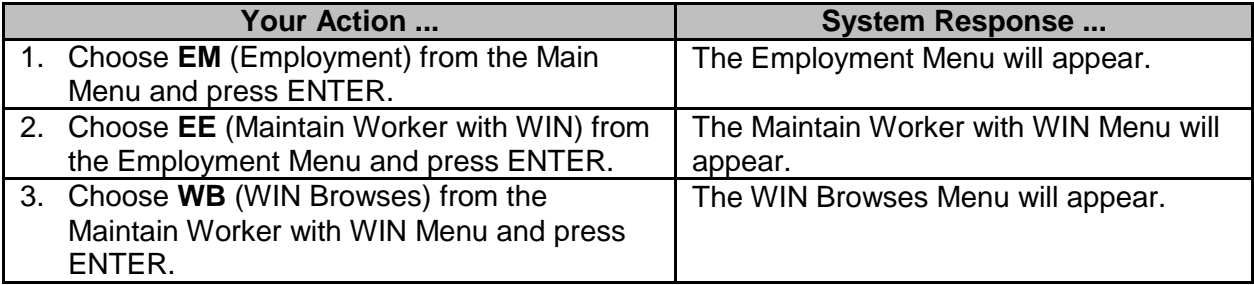

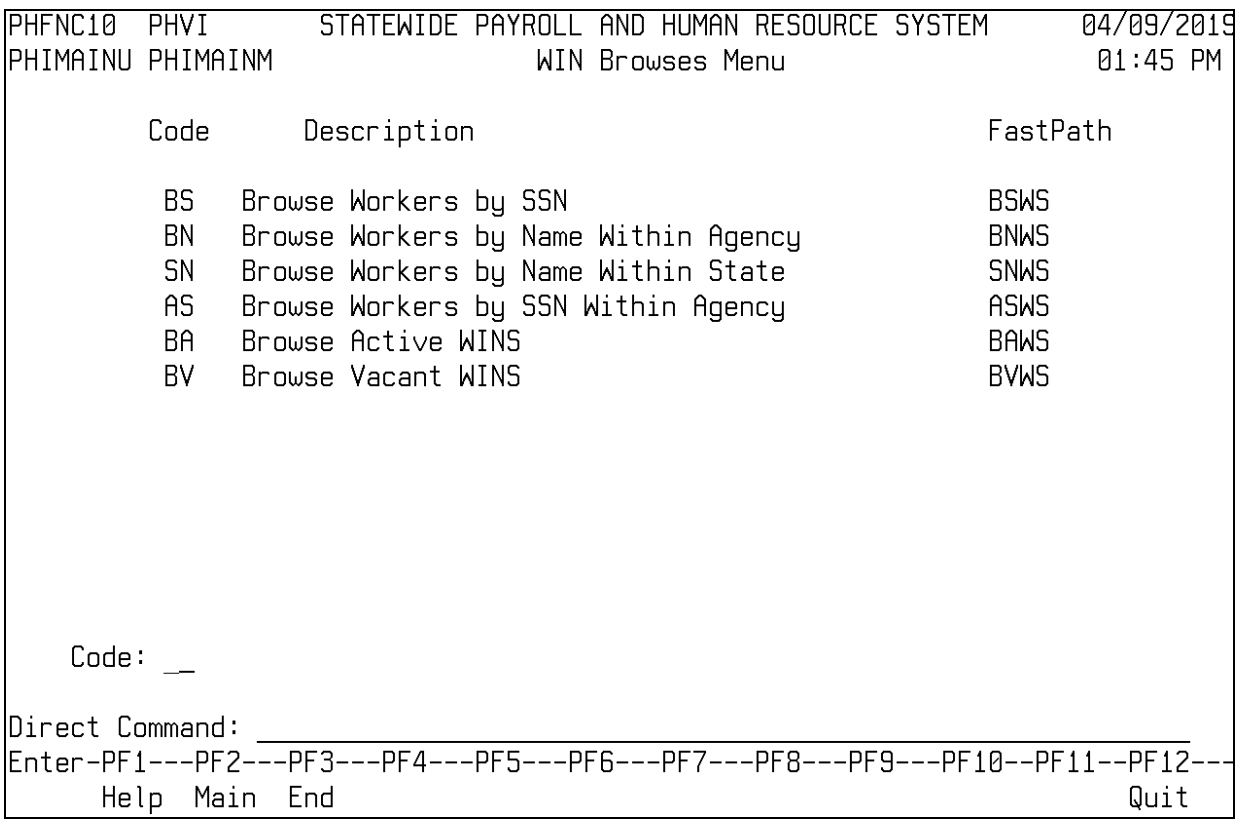

# <span id="page-5-0"></span>**Browse Workers by SSN**

 $\overline{\phantom{a}}$ 

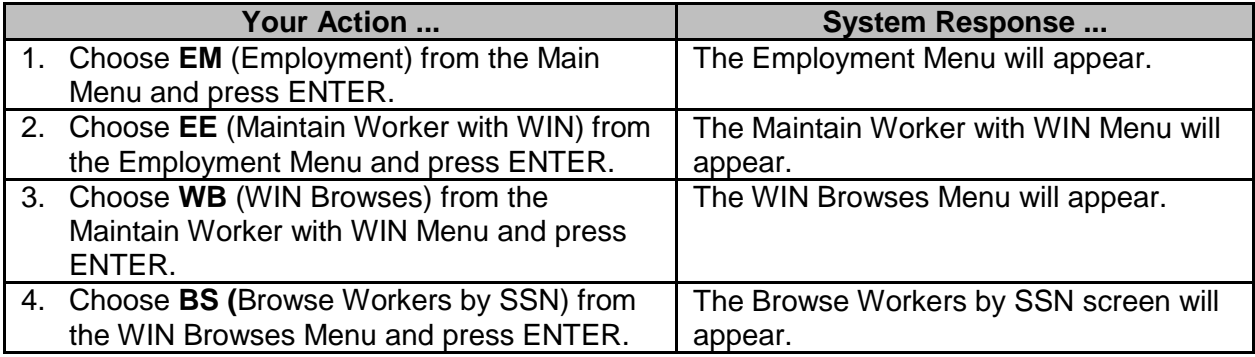

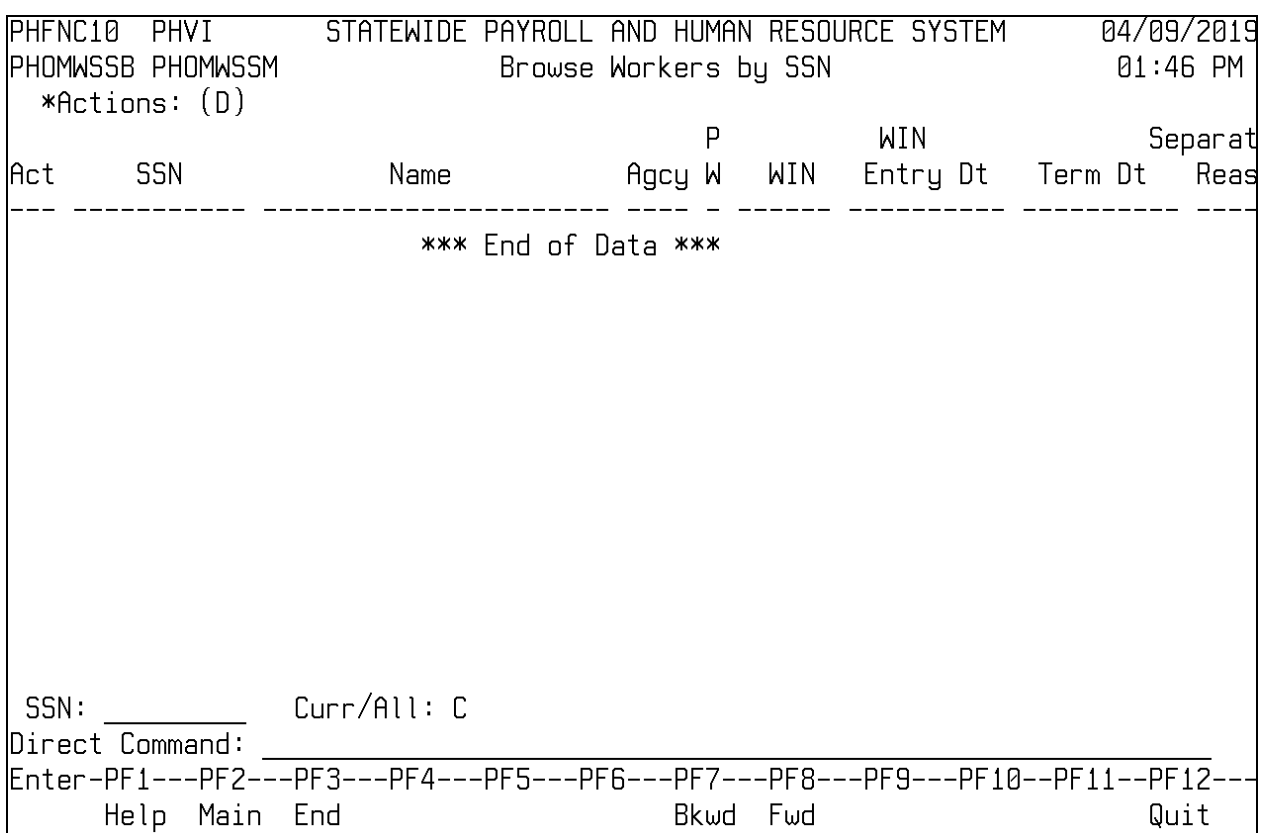

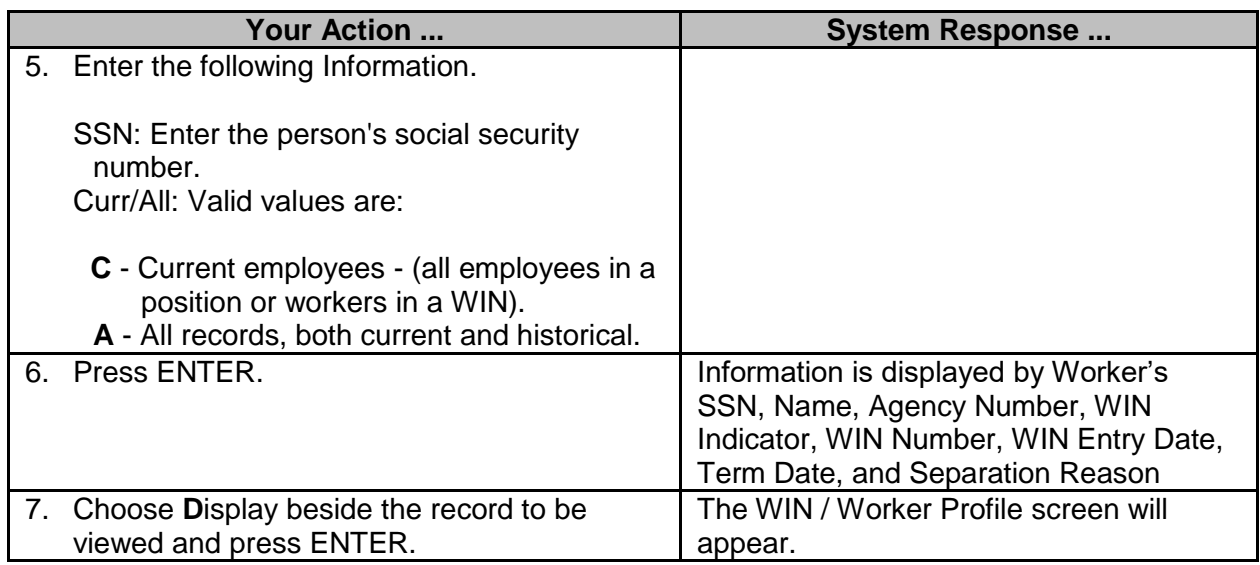

# <span id="page-7-0"></span>**Browse Workers by Name Within Agency**

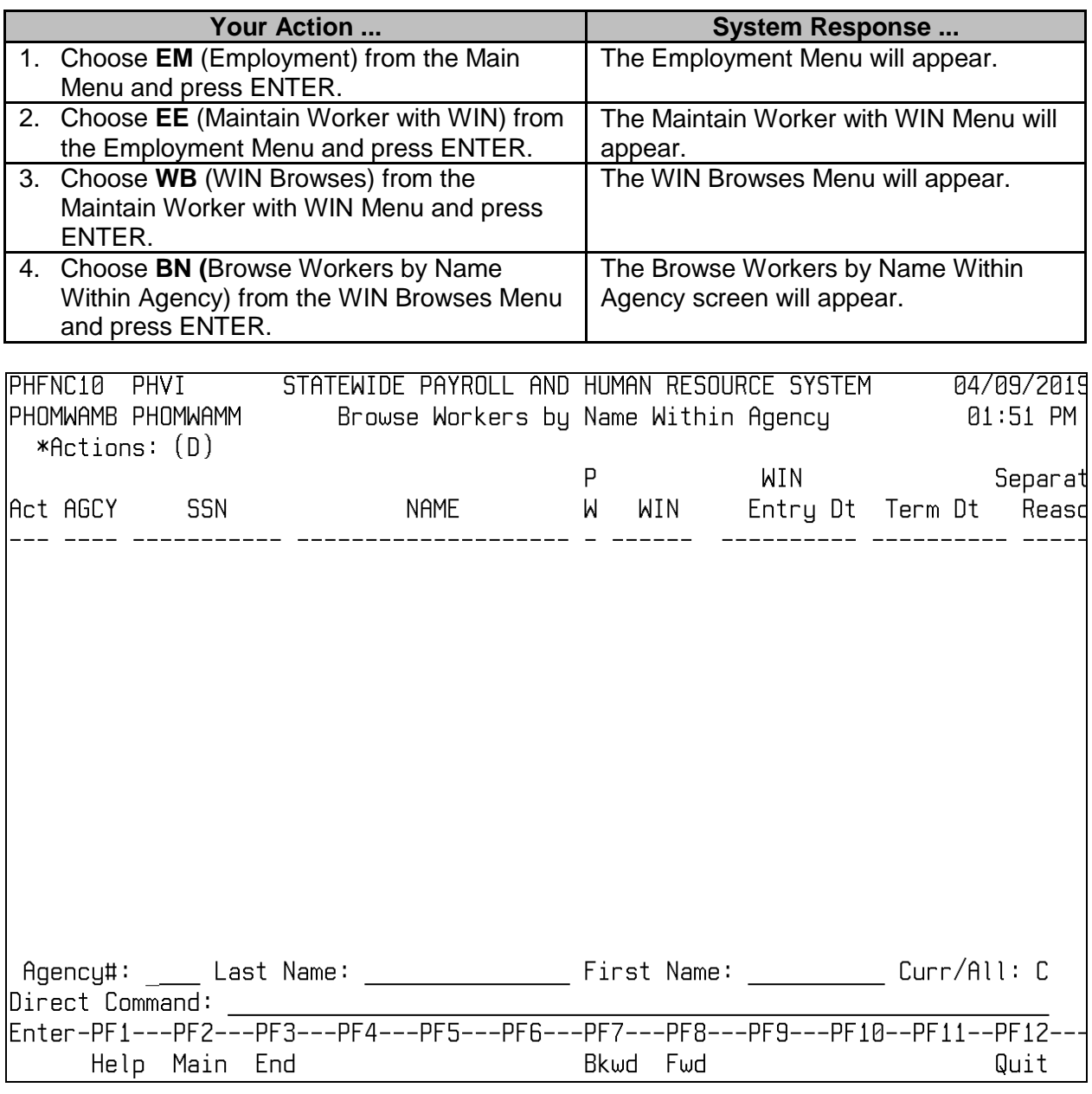

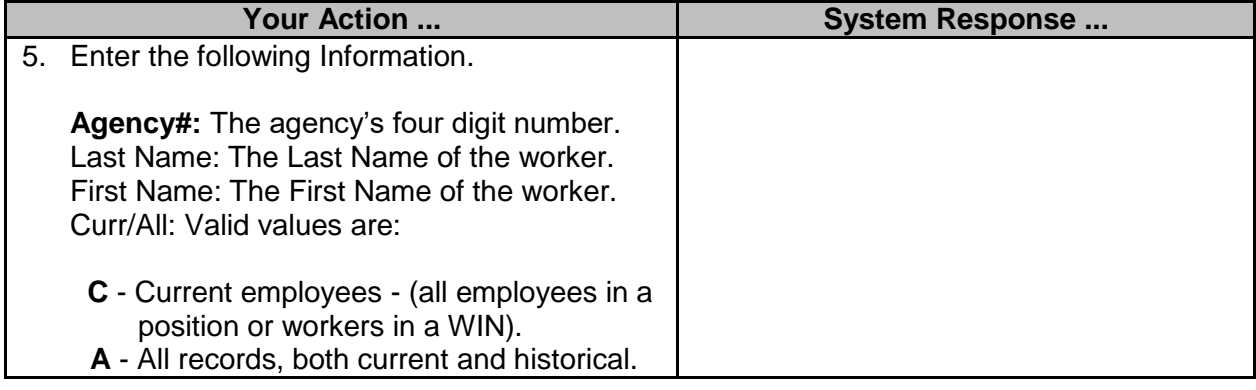

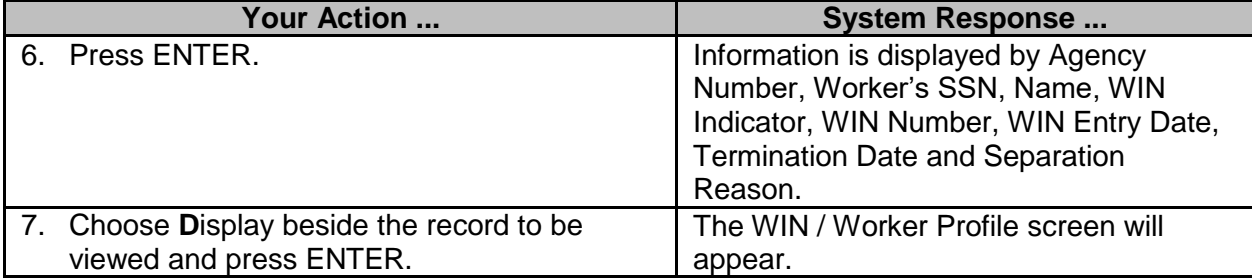

# <span id="page-8-0"></span>**Browse Workers by Name Within State**

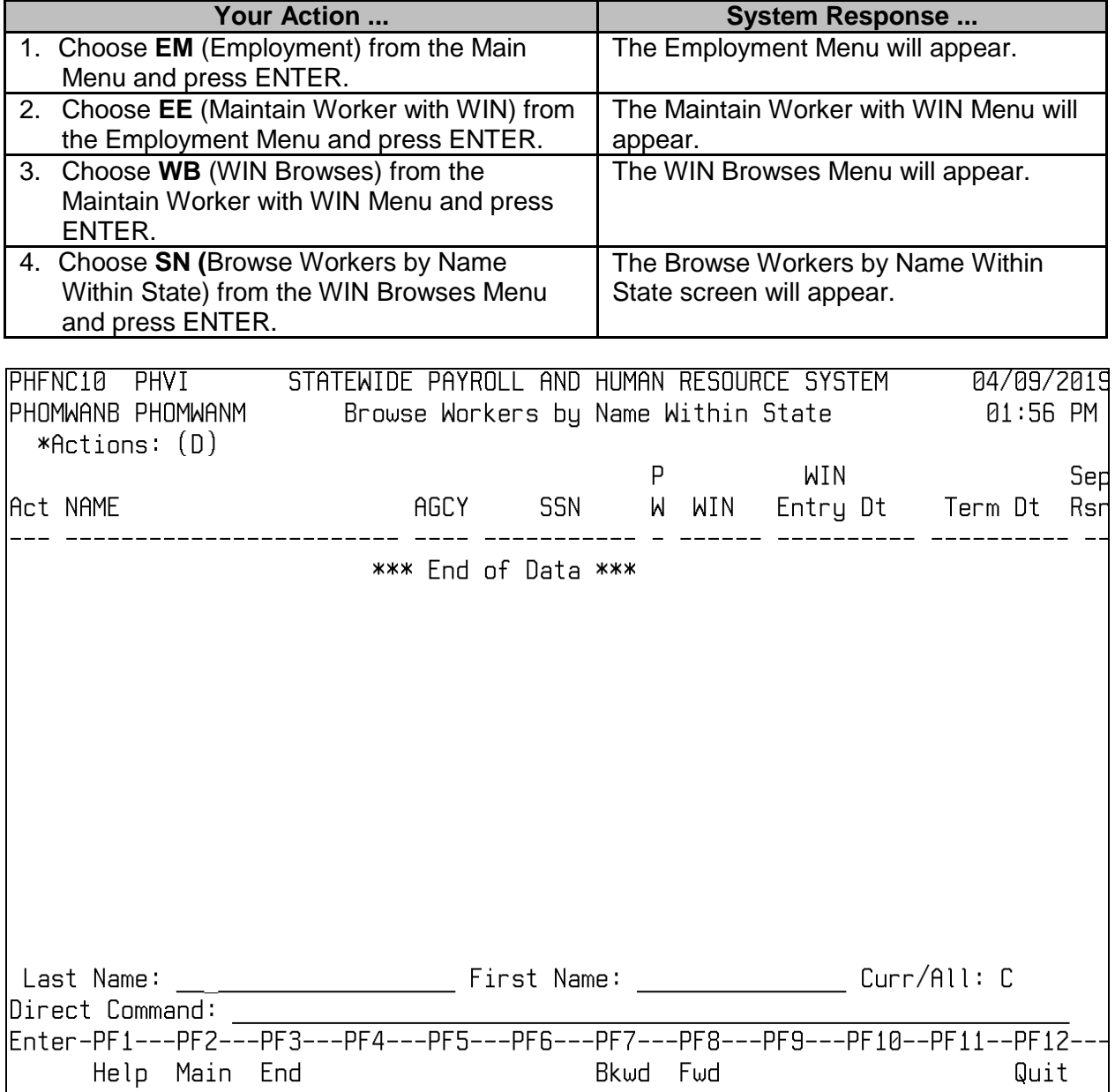

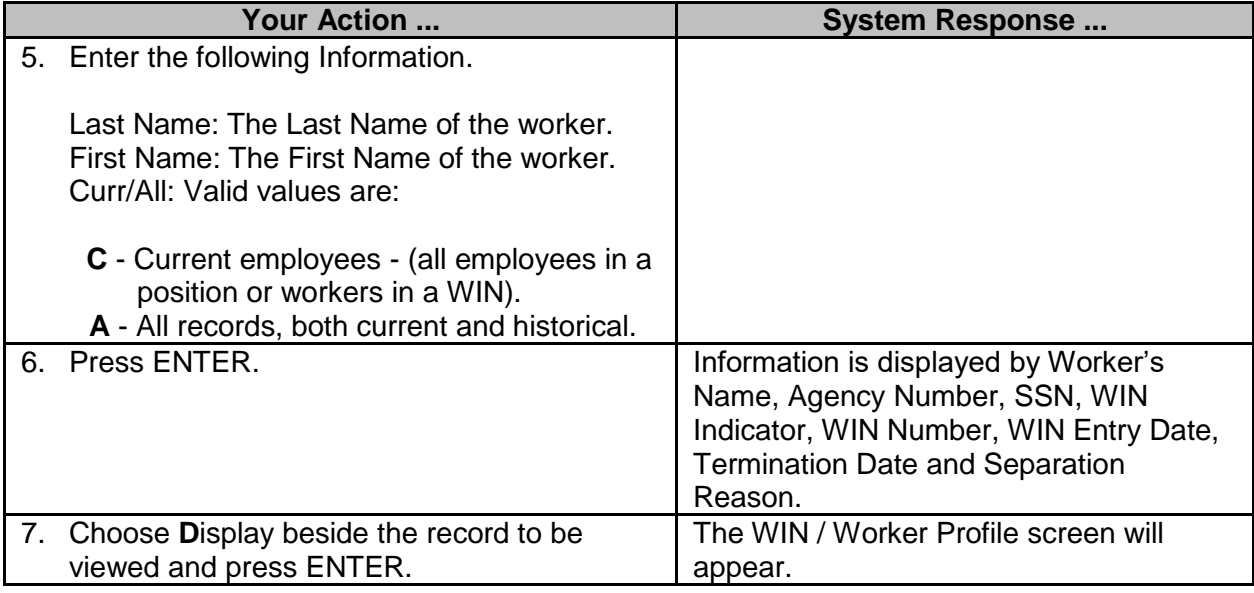

# <span id="page-9-0"></span>**Browse Workers by SSN Within Agency**

 $\overline{\phantom{a}}$ 

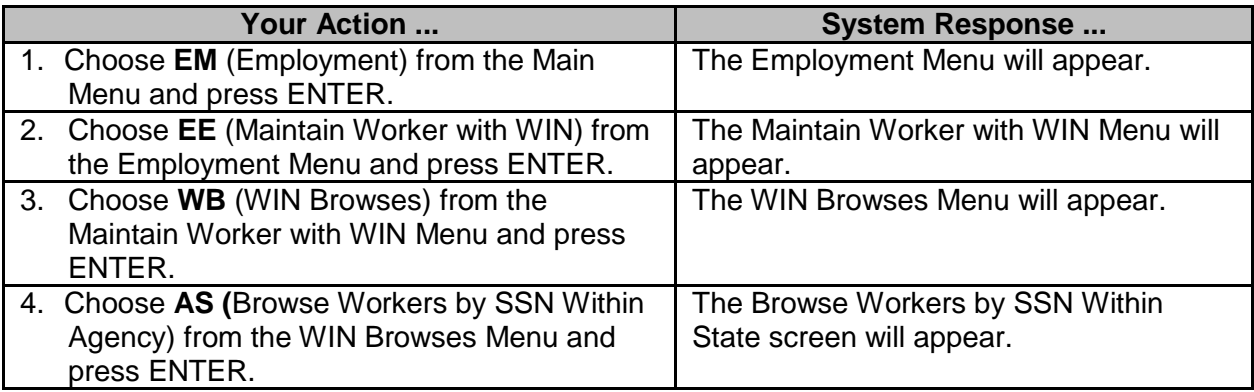

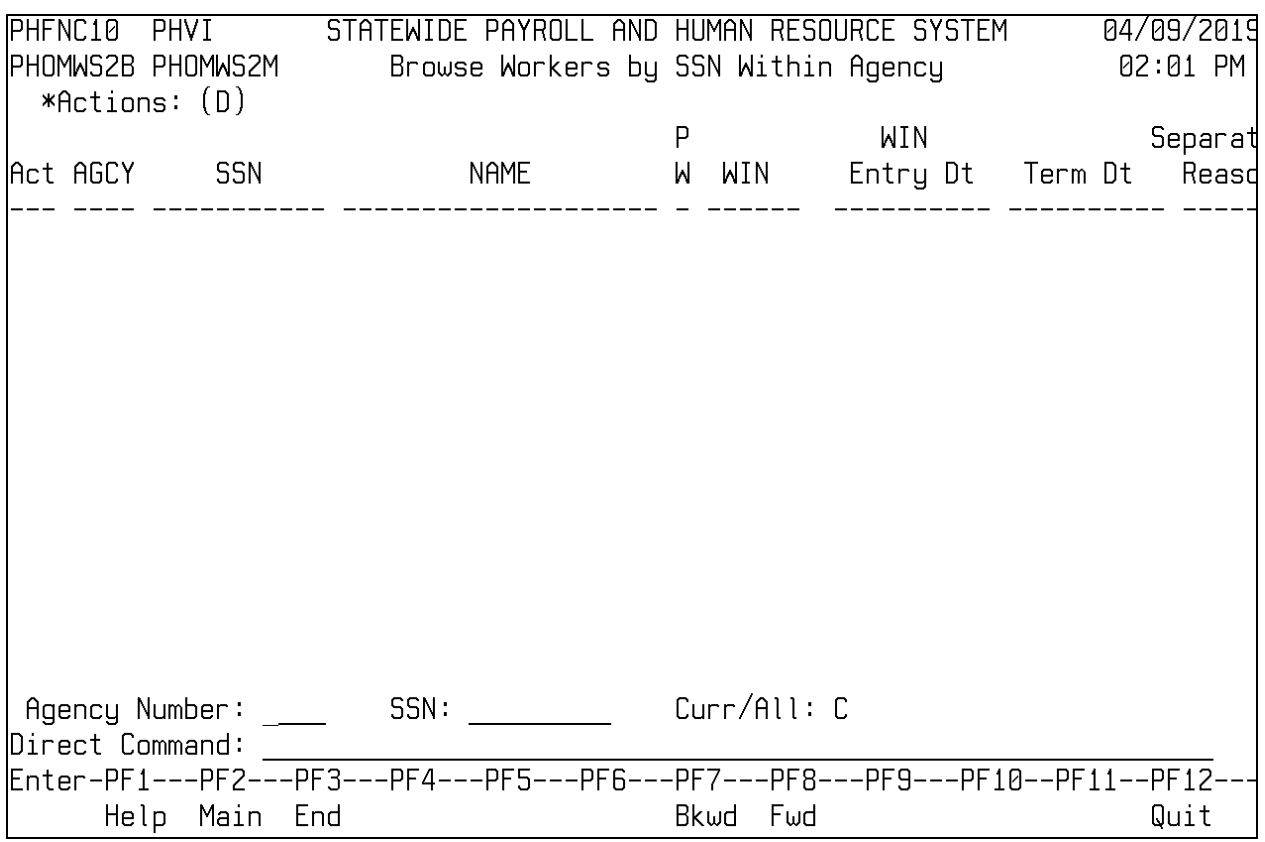

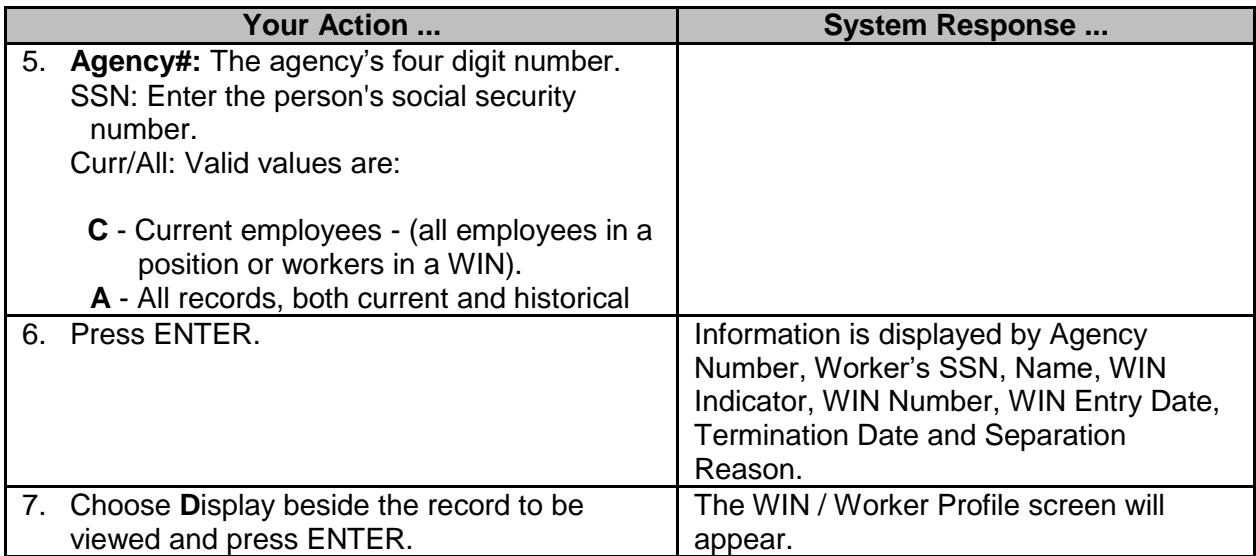

## <span id="page-11-0"></span>**Browse Active WINS**

 $\overline{\phantom{a}}$ 

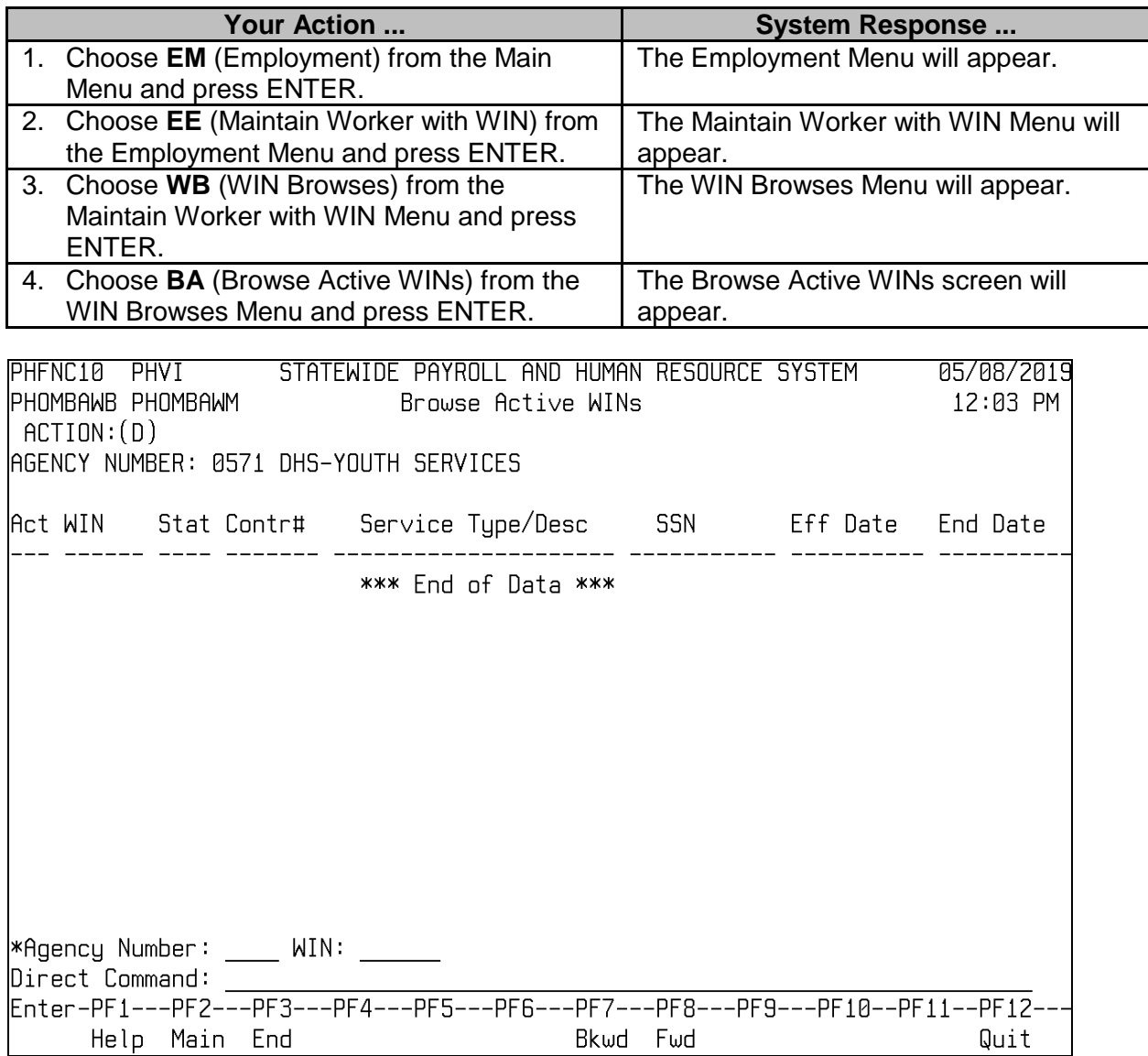

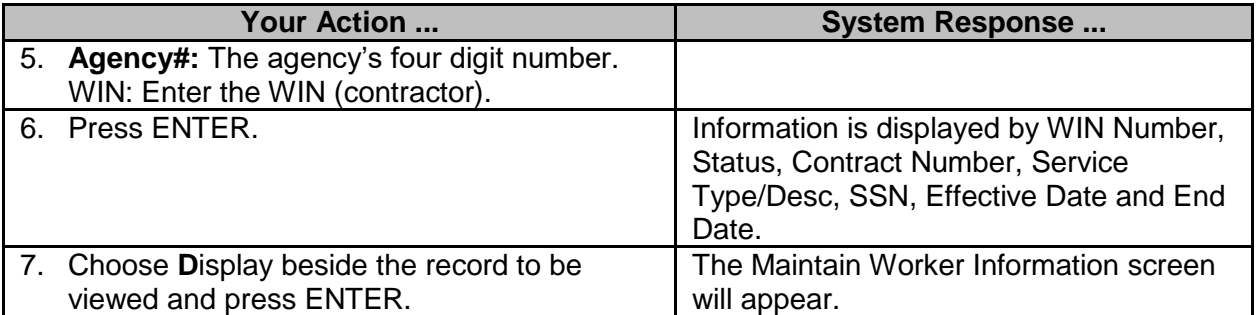

## <span id="page-12-0"></span>**Browse Vacant WINS**

 $\overline{\phantom{a}}$ 

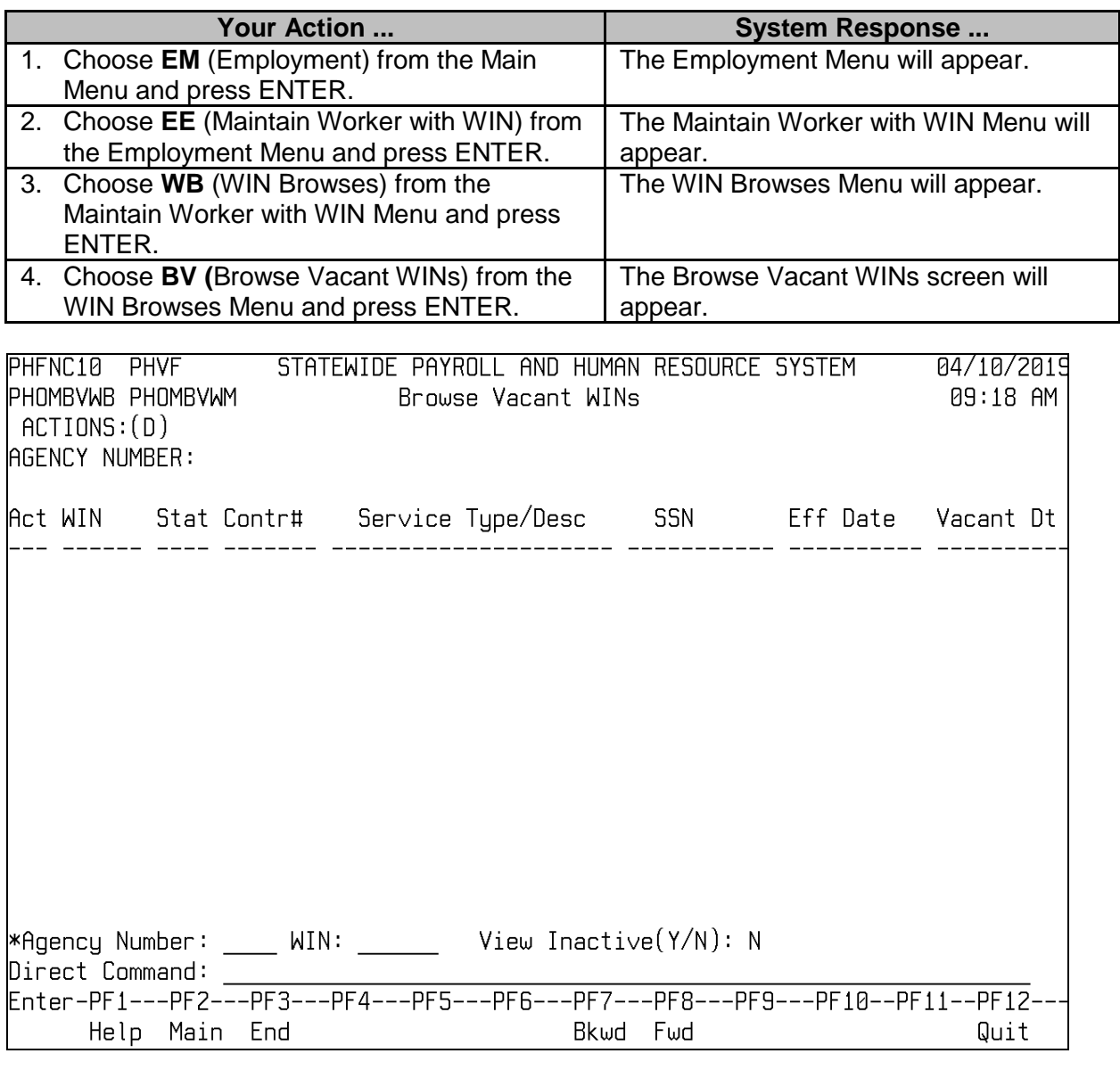

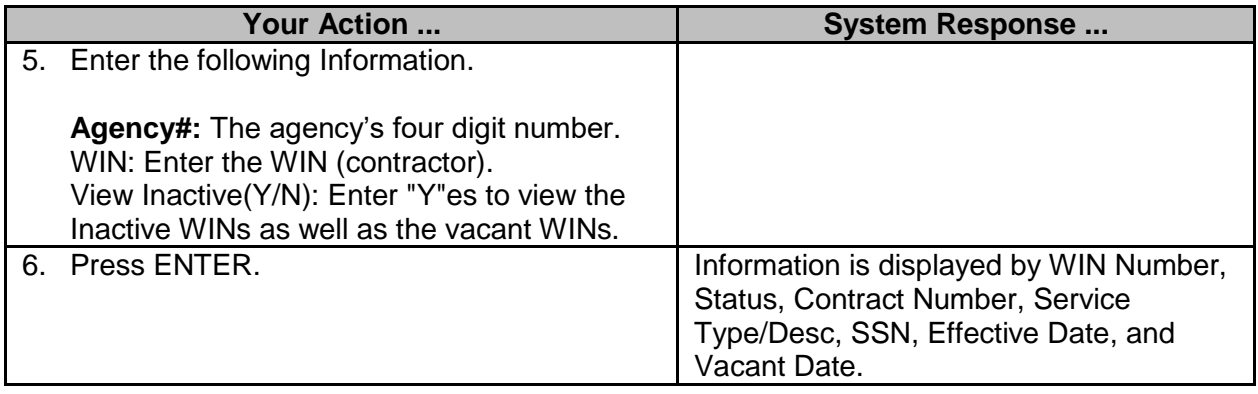

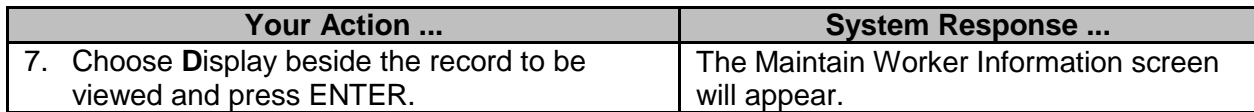

## <span id="page-13-0"></span>**WIN Reports**

 $\overline{\phantom{a}}$ 

There are two report options for WINs.

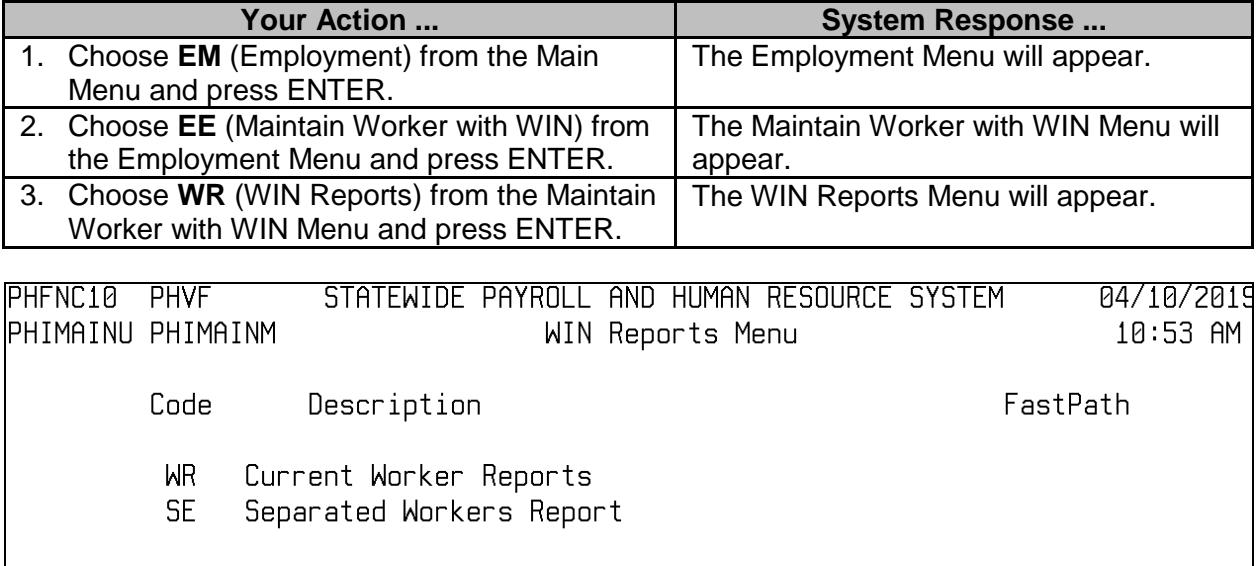

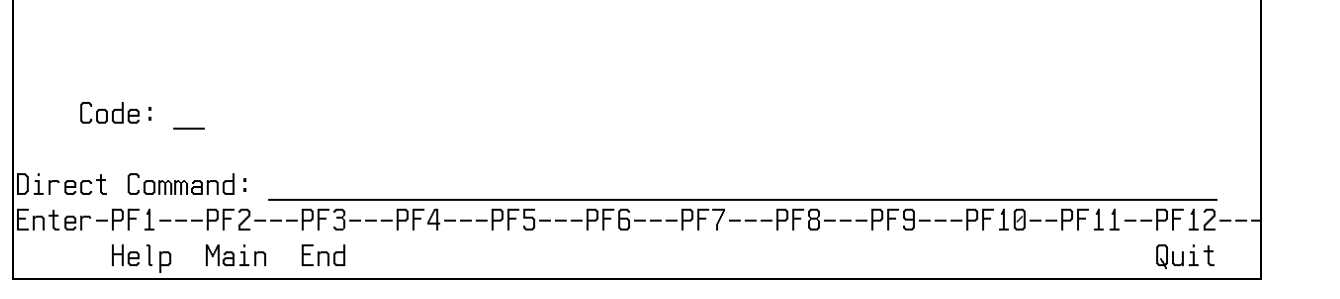

# <span id="page-14-0"></span>**Current Worker Reports**

 $\overline{\phantom{a}}$ 

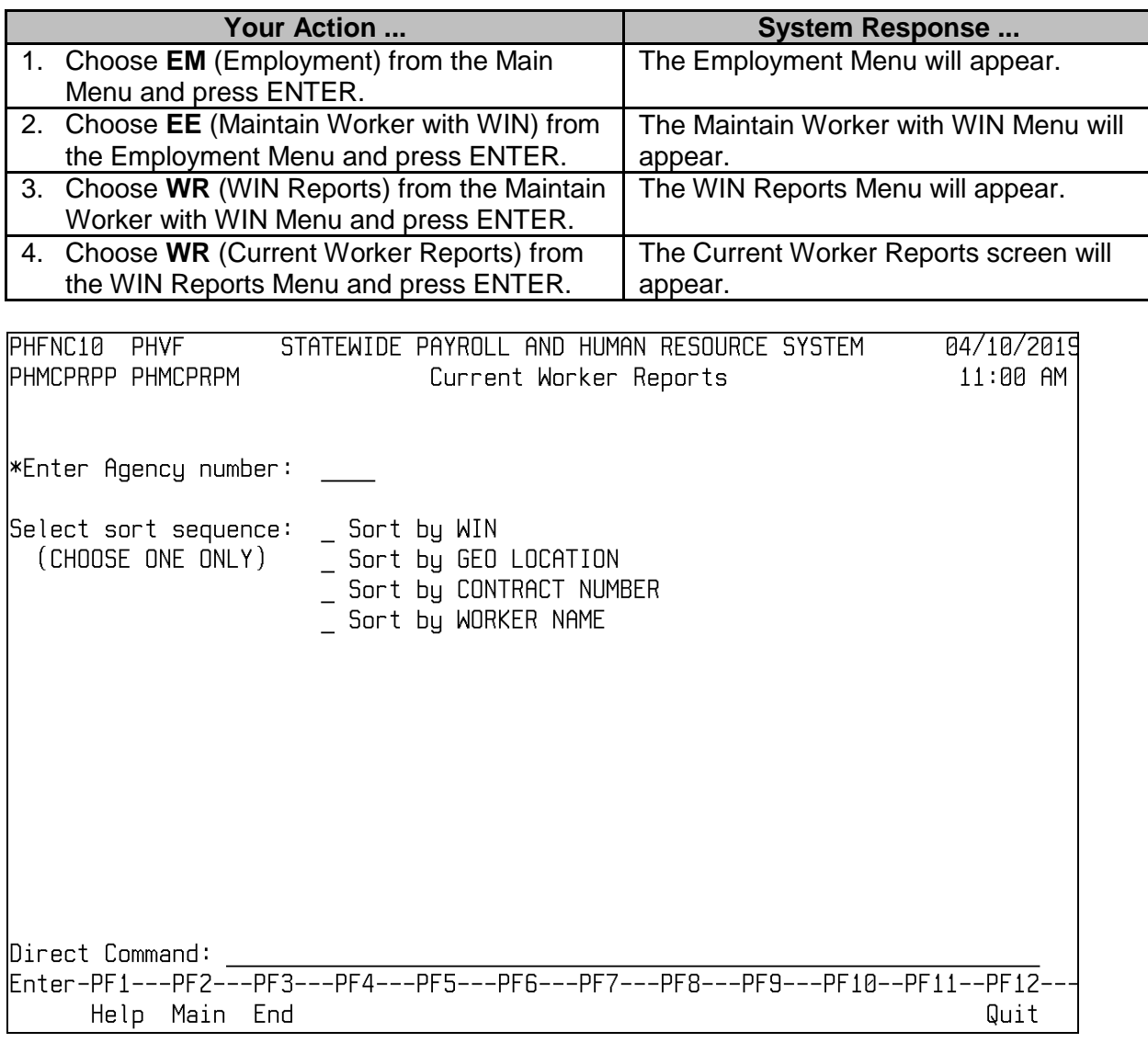

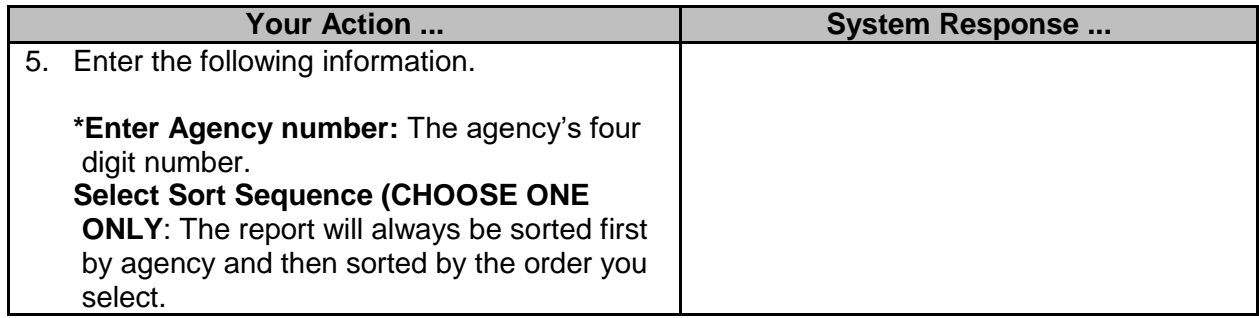

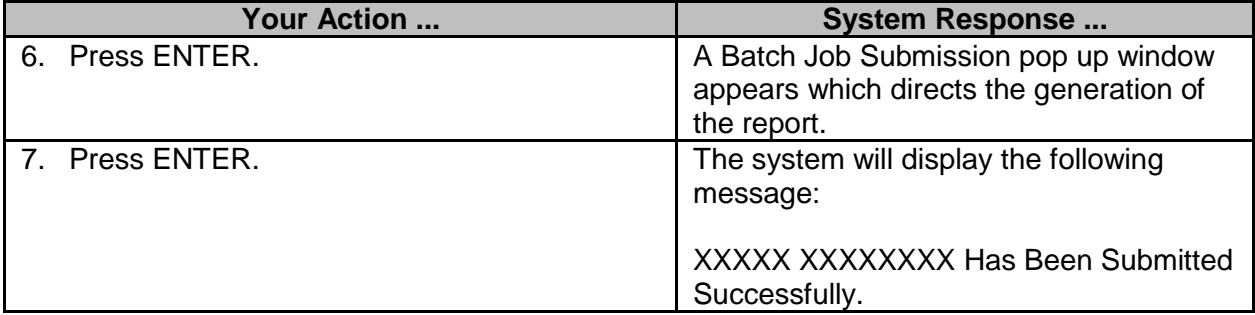

### <span id="page-15-0"></span>**Separated Workers Report**

 $\overline{\phantom{a}}$ 

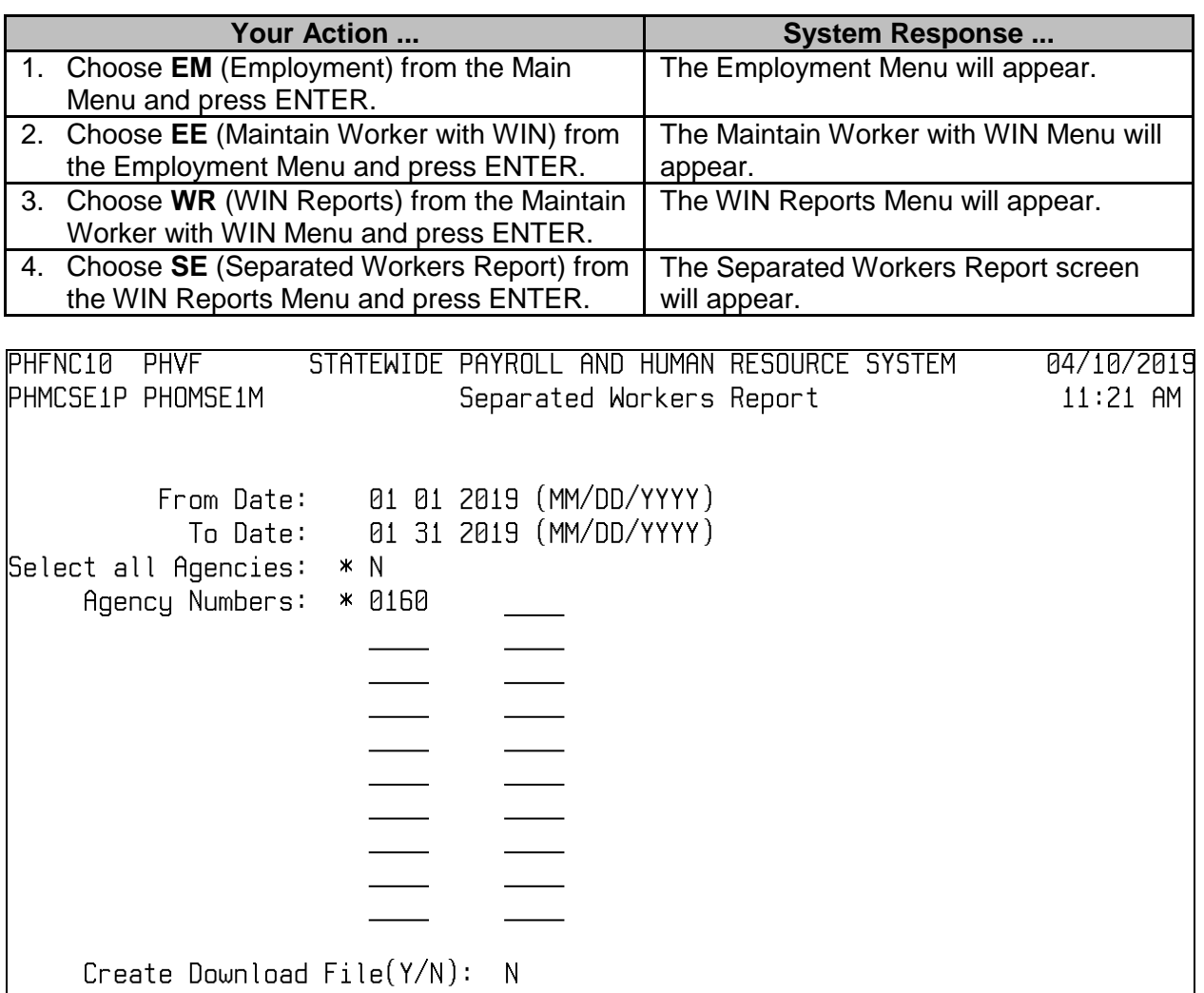

File Name: PH.PROD.PH.F084B.AGCY0160 Help Main End Quit

![](_page_16_Picture_193.jpeg)